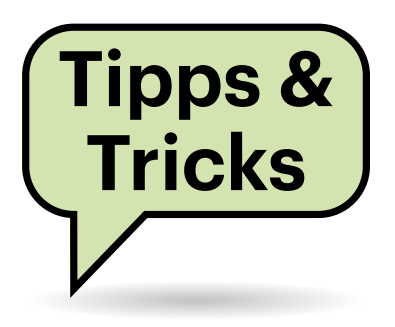

# **Sie fragen – wir antworten!**

# **Statische IP für den Raspi**

Ich richte häufiger Raspis per SSH als Server ein. Dafür lege ich die leere Datei "SSH" auf die SD-Karte und schließe ihn dann per Netzwerkkabel an. Leider bekommt er dann per DHCP eine IP-Adresse zugewiesen und ich muss sie in der Oberfläche des Routers suchen, bevor ich mich per SSH verbinden kann. Meist gebe ich ihm dann per Hand eine andere IP. Gibt es eine Möglichkeit, die Adresse schon auf der SD-Karte festzulegen?

Die gibt es. Öffnen Sie auf der SD-Karte die Datei cmdline.txt. Sie hat nur eine Zeile, an deren Ende Sie, mit einem Leerzeichen getrennt, die Konfiguration für das Netzwerk anhängen können.

Im einfachsten Fall schreiben Sie nur: ip=<gewünschte IP>. Sie können auch noch mehr Angaben machen, die durch Doppelpunkte getrennt werden. Die Syntax lautet:

```
ip=<Raspi-IP>:<Netboot-Server>:
<Gateway-IP>:<Subnetzmaske>:
<Hostname>:<Netzwerkkarte>:<Autoconf>
```
Eine typische Konfiguration für Heimnetze sieht zum Beispiel so aus:

ip=192.168.178.50:192.168.178.1: 255.255.255.0:mein-raspi:eth0:off

Netboot werden Sie nur in seltenen Fällen nutzen wollen, daher bleibt die Angabe leer. *(jam@ct.de)*

# **Bauvorschlag als Komplett-PC**

Ich möchte einen Ihrer Bauvorschläge als Komplettsystem mit Garantie und Gewährleistung kaufen, habe aber bisher keinen Händler dafür gefunden. Sind Ihnen Händler bekannt, die vom Kunden zusammengestellte Komponenten als Komplettsystem anbieten?

Wir unterhalten aktuell keine Partnerschaften mit Anbietern, die unsere Bauvorschläge umsetzen und verkaufen. Es gibt aber einige Händler, die eine von Ihnen zusammengestellte Teileliste für Sie zusammenbauen und testen. Dazu zählen unter anderem Alternate.de und Mindfactory.de. *(bkr@ct.de)*

# **Fritz-VPN mit Shrew-Soft-Client gängig machen**

Vor längerer Zeit habe ich mein Windows-Notebook mittels des Shrew-Soft-VPN-Clients mit dem IPsec-VPN meiner Fritzbox verbunden. Als ich es gestern nutzen wollte, funktionierte die VPN-Verbindung jedoch nicht mehr. Wo könnte es haken?

Überprüfen Sie, ob in der VPN-Konfiguration des Shrew-Soft-Clients für Ihre Fritzbox unter "Phase 1" der Diffie-

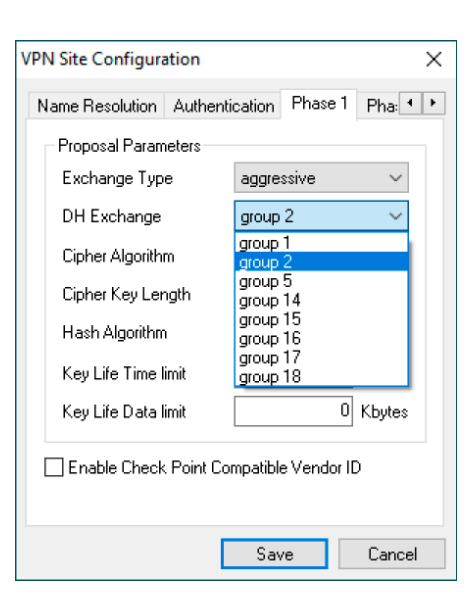

**Wenn eine vor längerer Zeit mit dem Shrew-Soft-Client eingerichtete Fritz-VPN-Verbindung zickt, hilft eventuell**  eine Korrektur der unter "Phase 1" kon**figurierten Diffie-Hellman-Gruppe für die Sitzungsschlüsselaushandlung.**

Hellman-Schlüsselaustausch (DH Exchange) mit Gruppe 2 (1024-Bit-Modulus) aktiviert ist (siehe Screenshot). Größere Moduli, die die Aushandlung des Sitzungsschlüssels besser schützen, unterstützen Fritzboxen unseres Wissens nicht.

Falls bereits "DH Group 2" eingestellt war, hilft es eventuell, die Verbindung in der Fritzbox und im Client zu löschen und nach AVMs Anleitung (siehe ct.de/yu96) neu einzurichten. Legen Sie dabei die VPN-Verbindung erst in der Fritzbox neu an und anschließend mit den neuen Zugangsdaten auf dem Notebook. Achten Sie beim Pre-Shared Key (im Fritzbox-Menü "IPSec-Schlüssel/Shared Secret") besonders auf verwechslungsgefährdete Zeichen wie beispielsweise Null und großes O. Am einfachsten erstellen Sie die Verbindung mit dem im Heimnetz laufenden Notebook und kopieren das Shared Secret per Copy & Paste aus dem Browser in die Shrew-Soft-Konfiguration. *(ea@ct.de)*

*AVM: Fritz-VPN mit Shrew-Soft-Client einrichten: ct.de/yu96*

## **c't-Notfall-Windows: Autorun und Parallelinstallation**

Im Rahmen der Vorstellung der aktuellen Version des Notfall-Windows haben wir in c't 26/2020 ab Seite 22 erklärt, wie Sie mit Autoruns einen Virenschnelltest vornehmen. Sollten auf den internen Datenträgern des PCs jedoch zwei Windows-Installationen vorhanden sein, gibt es dabei etwas zu beachten: Sofern das Setup der zweiten Installation von einem externen Bootmedium gestartet wurde, halten anschließend beide Installationen C: für das Laufwerk, auf dem sie liegen, obwohl es in Wirklichkeit unterschiedliche Partitionen sind. Das macht nichts, weil jede Installation ihre Laufwerksbuchstaben selbst verwaltet und nicht mitbekommt, welche Buchstaben eine andere Installation verwendet (weitere Infos zu Laufwerksbuchstaben finden Sie in c't 7/2019 ab Seite 134).

Auch das Notfall-Windows verwaltet die Buchstaben selbst. Beim Hochfahren bindet es die zuerst gefundene Installation als C: ein und die zweite beispielsweise als D:. Wenn Sie nun mit Autoruns die D:-Installation untersuchen, können Sie zwar wie seinerzeit beschrieben D:\Windows und D:\Users\<Kontoname> auswählen, doch die Autostarts werden in diesem Fall trotzdem oft direkt auf C: verweisen. Dort befinden sich in diesem Moment aber eben nicht die Dateien der D:-Installation, sondern die der anderen. Autoruns prüft in diesem Moment also Autostarts der falschen Installation. Wenn es dabei Viren findet, sind die auch wirklich da, nur eben auf C: und nicht auf D:. Und wie es auf D: aussieht, wissen Sie nicht, weil es ja in Wirklichkeit gar nicht untersucht wurde.

Abhilfe in diesem Spezialfall: Passen Sie vor der Autoruns-Analyse den Laufwerksbuchstaben der zweiten Installation an. Das gelingt in der Datenträgerverwaltung, die Sie im Startmenü unter "Computerverwaltung" finden. Klicken Sie in der unteren Fensterhälfte im Kontextmenü von Laufwerk C: "Laufwerksbuchstaben- und Pfade ändern" und wählen Sie einen beliebigen freien Buchstaben. Anschließend ändern Sie auf dem gleichen Wege den Buchstaben von D: auf C:. Beachten Sie, dass diese Änderung beim nächsten Start des Notfallsystems und einer weiteren Analyse mit Autoruns erneut fällig ist, weil die Änderung nicht gespeichert wird. Eine Einführung in die Datenträgerverwaltung finden Sie in c't 2/2018 ab Seite 154. *(axv@ct.de)*

#### **Kaputte Shader in 3D-Spielen**

Als ich neulich eine Spielerunde starten wollte, fiel mir auf, dass die Haupt-

Fragen richten Sie bitte an

**hotline@ct.de**

**c't Magazin**

**@ctmagazin**

Alle bisher in unserer Hotline veröffentlichten Tipps und Tricks finden Sie unter **www.ct.de/hotline.**

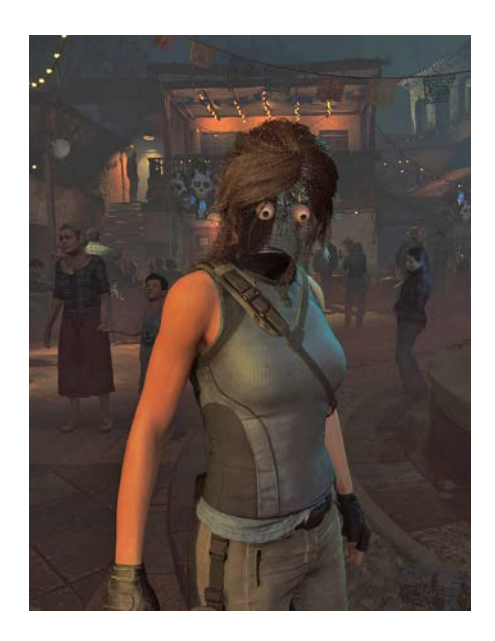

**Wenn Lara in Shadow of the Tomb Raider nur noch große Augen macht, ist vielleicht der Shader-Cache defekt.**

figur falsch dargestellt wurde. Es fehlten Texturen, man konnte sogar an einigen Stellen durch den Avatar hindurchsehen. Einen Hardwaredefekt kann ich ausschließen.

Es gibt zwei häufige Ursachen. Die wahrscheinlichere ist, dass es ein Problem mit dem DirectX-Shader-Cache gibt, in dem vorkompilierte Shader abgelegt werden. Am besten Sie löschen ihn, indem Sie im Windows-Explorer Ihr Systemlaufwerk auswählen, oben im Menü "Laufwerkstools/Bereinigen" wählen und im nächsten Fenster ein Häkchen vor "DirectX-Shadercache" setzen. Vergessen Sie nicht, alles abzuwählen, was nicht gelöscht werden soll, bevor Sie mit "OK" bestätigen.

Hilft dies nicht, können Sie überprüfen, ob die Spieledateien beschädigt sind. Dazu starten Sie die Spieleplattform, über die Sie das Spiel gekauft haben, und prüfen dort die lokalen Dateien. Bei Steam beispielsweise rufen Sie in der Spielebibliothek mit einem Rechtsklick auf das fragliche Spiel dessen Eigenschaften auf, wechseln zum Reiter "Lokale Dateien" und klicken auf "Dateien auf Fehler überprüfen". *(bkr@ct.de)*

#### **Tastatur vergisst gedrückte Tasten**

**(?)** Ich benutze noch meine gute alte Schreibtastatur mit PS/2-Stecker. Als

ich neulich mit Freunden spielte, ist meine Spielfigur jedes Mal stehengeblieben, wenn ich zum Springen die Leertaste gedrückt habe. Am Spiel kann es nicht liegen, denn die anderen Spieler hatten das Problem nicht. Liegt das an meiner Tastatur?

Einfache Schreibtastaturen sind zum Spielen nur bedingt geeignet, da oft mehrere Tasten zugleich gedrückt werden müssen. Manche Tastaturen können bei zwei bereits gedrückten Tasten eine dritte je nach Position in der Tastenmatrix nicht registrieren. Wenn Sie beispielsweise mit den W- und D-Tasten diagonal laufen und gleichzeitig die E-Taste für "Benutzen" drücken wollen, wird letztere nicht erkannt. Dieses Problem ist unter dem Namen "Ghosting" bekannt. Auf speziellen Webseiten kann man seine Tastatur auf Ghosting und andere Effekte überprüfen: ct.de/yu96.

Bei Ihnen werden aber schon registrierte Tasten plötzlich nicht mehr erkannt, nachdem eine dritte Taste (die Space-Taste) wieder losgelassen wurde. Das kann daran liegen, dass Sie zwischen Tastatur und PC einen PS/2-zu-USB-Adapter gesteckt haben. Prüfen Sie mal, ob Sie den Fehler mithilfe der Tastatur-Testseite nachvollziehen können, und stecken Ihre Tastatur danach direkt an den PC – auch neuere Mainboards haben meist noch eine PS/2-Buchse. Falls die Buchse fehlt, probieren Sie es mit einer USB-Tastatur. Meist sind die Adapter Schuld, wenn nach dem Loslassen einer Taste auch andere gedrückte Tasten nicht mehr erkannt werden. *(rop@ct.de)*

*Tastatur-Testseite: ct.de/yu96*

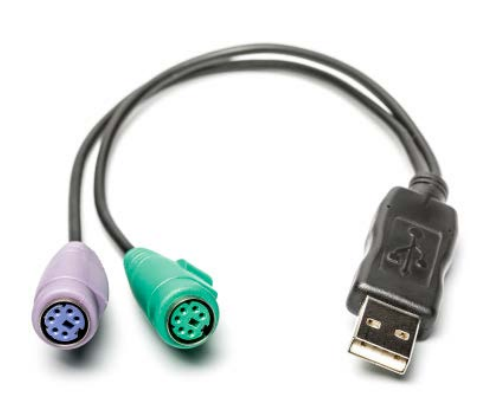

**PS/2-zu-USB-Adapter für alte Tastaturen können die Information einer gedrückten Taste verschlucken, wenn eine weitere Taste losgelassen wurde.**

### **E-Mail-Versand unter iOS klappt nicht**

Beim Versenden von Mails bekomme ich auf meinem iPad oder iPhone folgende Fehlermeldung: "E-Mails können nicht gesendet werden. Der Server hat die E-Mail-Adresse eines Empfängers abgelehnt. Die E-Mail wurde im Ausgangsfach abgelegt." Wieso?

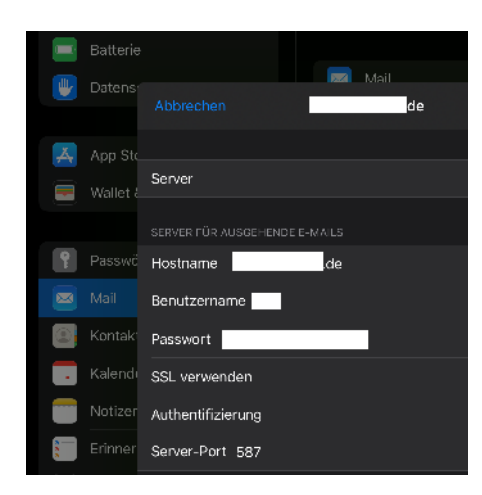

**Wenn unter iOS der E-Mail-Versand nicht klappt, sollten Sie prüfen, ob die Server-Angaben vollständig sind.**

Wenn Sie diese unintuitive Fehlermeldung sehen, fehlen vermutlich der Benutzername und das dazugehörige Passwort für den Postausgangsserver in den Mail-Einstellungen. Um diese Informationen hinzuzufügen, gehen Sie in die Einstellungen Ihres iPads oder iPhones auf "Mail" und Ihren Account und geben bei "Server für ausgehende E-Mails" unter "Primärer Server" den Benutzernamen und das Passwort für den Postausgangsserver ein. *(kim@ct.de)*

#### **Spiel aus dem Windows-Store noch mal starten**

Unter Windows 10 habe ich aus dem Store einige Spiele heruntergeladen. Wenn ich nun eines der Spiele noch mal von Anfang an spielen möchte und es keinen Resetknopf hat, habe ich mich bislang damit beholfen, es zu deinstallieren und danach aus dem Store erneut zu installieren. Geht das nicht bequemer?

Apps aus dem Store können Sie zurücksetzen, danach verhalten sie sich wieder, als wären sie gerade frisch installiert. Der Schalter ist allerdings zugegebenermaßen schwer zu finden: Drücken Sie Windows+X, klicken Sie auf "Apps und Features" und dann in der Liste auf Ihr Spiel. Unterhalb des Namens des Anbieters steht der unscheinbare Link "Erweiterte Optionen", darin finden Sie die Schaltfläche zum Zurücksetzen.

Es gibt allerdings Fälle wie das Rennspiel "Asphalt 8", in denen das Zurücksetzen allein nicht reicht, weil Ihr Nutzerprofil auf einem Server des Anbieters gespeichert ist. Dann müssen Sie zusätzlich die Verbindung dorthin unterbrechen. Das gelingt, indem Sie die auf Ihrem PC hinterlegte Serveranmeldung löschen: Tippen Sie so lange "Anmeldeinformationsverwaltung" buchstabenweise ins Suchfeld von Taskleiste/Startmenü ein, bis der gleichnamige Suchtreffer erscheint. Zu sehen sind anfangs die "Windows-Anmeldeinformationen", schalten Sie oben auf "Webanmeldeinformationen" um. Nun heißt es suchen: Klappen Sie so lange die Einträge unter "Webkennwörter" nacheinander auf, bis Sie den finden, in dem hinter "Gespeichert von:" der Name des Spiels steht. Ein Klick auf "Entfernen" direkt darunter kappt die Verbindung. Prüfen Sie vorsichtshalber, ob das Spiel noch weitere Kennwörter hinterlegt hat, und entfernen Sie diese ebenfalls. Anschließend steht dem Neuanfang nichts mehr im Weg. *(axv@ct.de)*

## **Screencast-O-Matic stolpert**

Das Screencast-Tool Screencast-O-Matic funktioniert unter Windows plötzlich nicht mehr, sondern öffnet beim Start nur noch ein Browserfenster. Dort soll man "Record for free" anklicken, aber dann passiert nichts. Auch De- und Neuinstallieren hilft nicht.

**Wenn bei Screencast-O-Matic nicht das gewohnte**  schwarze "Aufnehmen"-**Fenster erscheint, sondern nur die Website im Hintergrund, könnte eine Neuinstallation mit vorheriger Datenlöschung helfen.**

Ob ein misslungenes Update der Software, ein Fehler in den Konfigurationsdaten oder ein Problem mit dieser fehlerträchtigen Registrierung über den Default-Browser die Ursache für die Startschwierigkeiten sind, lässt sich nicht nachvollziehen.

Was zumindest bei uns geholfen hat: Wir haben die Software deinstalliert und wie auf den Support-Seiten empfohlen einen Neustart durchgeführt. Empfohlen wird dort auch, die Tools Screen Recorder Launcher und Web Launch Recorder zu deinstallieren, falls sie vorhanden sind – was sie bei uns nicht waren.

Dann haben wir über die Support-Empfehlungen hinaus im Verzeichnis AppData\Local im eigenen Benutzerverzeichnis (c:\Users\<Benutzername>) die Unterverzeichnisse "Screencast-O-Matic" und "Screencast-O-Matic v2" gelöscht. Erst dann haben wir die Installationsdatei von screencast-o-matic.com heruntergeladen und ausgeführt.

Die ruft beim ersten Start wieder die Website mit besagter Schaltfläche auf. Wenn ein Klick auf die Schaltfläche nichts bewirkt oder dazu auffordert, eine WebLaunch-Irgendwas herunterzuladen, harmonieren möglicherweise einige Browser-Settings nicht mit den Anforderungen der Software. Bei uns hat geholfen, den Link mit einem anderen installierten Browser auszuprobieren; mit Firefox und Chrome lief es nicht, mit dem Chromium-Edge dann schon. Loggt man sich dann auf der Website oben rechts ein, unterbleiben die Browser-Aufrufe bei zukünftigen Starts der Software. Ab dann lief Screencast-O-Matic einwandfrei. Ein ungutes Gefühl blieb ob der wackeligen Installation aber bestehen. *(jow@ct.de)*

*Download Screencast-O-Matic: ct.de/yu96*

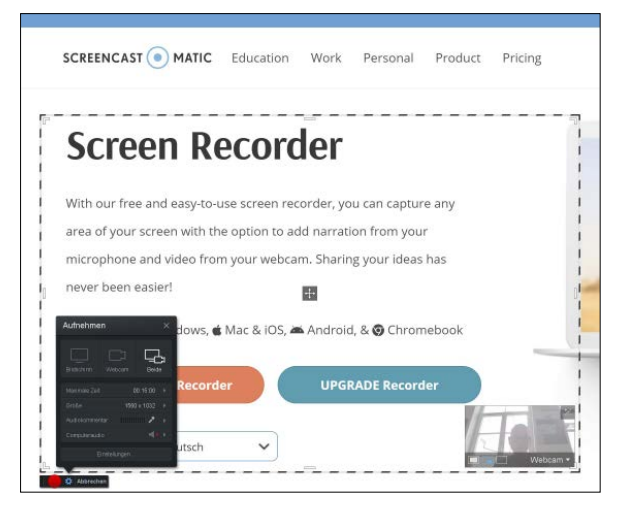